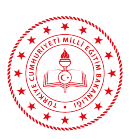

# **MESLEKİ VE TEKNİK EĞİTİM GENEL MÜDÜRLÜĞÜ**

### **MESLEKİ VE TEKNİK EĞİTİM GENEL MÜDÜRLÜĞÜNE BAĞLI OKULLARIMIZDA GÖREV YAPAN ÖĞRETMENLERİMİZ İÇİN EBA KULLANIM KILAVUZU**

**1.** Öğretmenlerimiz, öğrencilerine http://www.eba.gov.tr/yardim-sss/ linkindeki Öğrenci sekmesinden EBA'yla ilgili bilgi alabileceklerini açıklar.

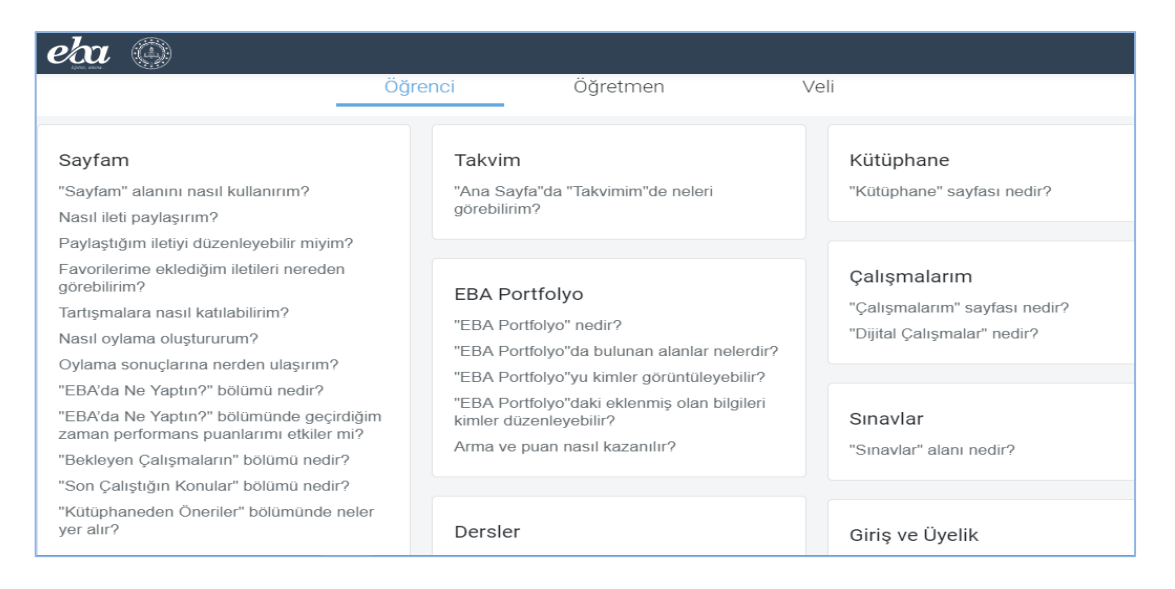

- **2.** EBA Şifresi olmayan öğrencilerin EBA üzerinden kullanıcı girişi yaparak EBA hesabına girmeleri sağlanır. EBA'ya giriş yapamayan öğrenciler için tek kullanımlık öğrenci şifreleri öğretmenlerimizin kendi EBA hesaplarından verilir.
	- Öğrencilerimiz şifrelerini alırken, http://www.eba.gov.tr/ ekranı ÖĞRENCİ girişi tıklandıktan sonra aşağıdaki ekrandan şifrelerini alabilir.

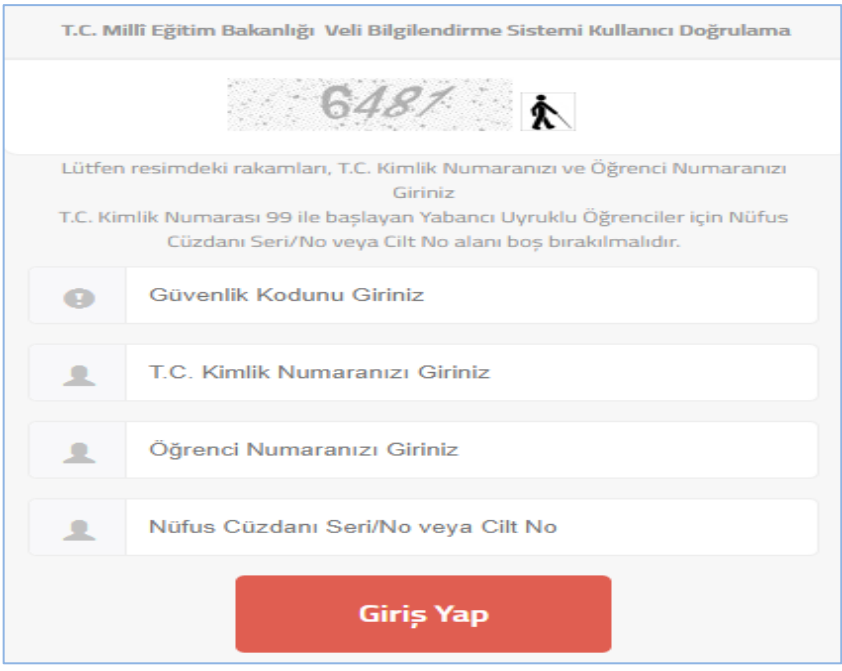

• Eğer öğrencilerimiz şifre alma işlemini gerçekleştiremezse öğretmenlerimiz tarafından aşağıdaki ekran görüntüsünde kutu içinde belirtilen Öğrenci Şifre (Öğretmen) bağlantısından öğrencilere tek kullanımlık şifre verilir.

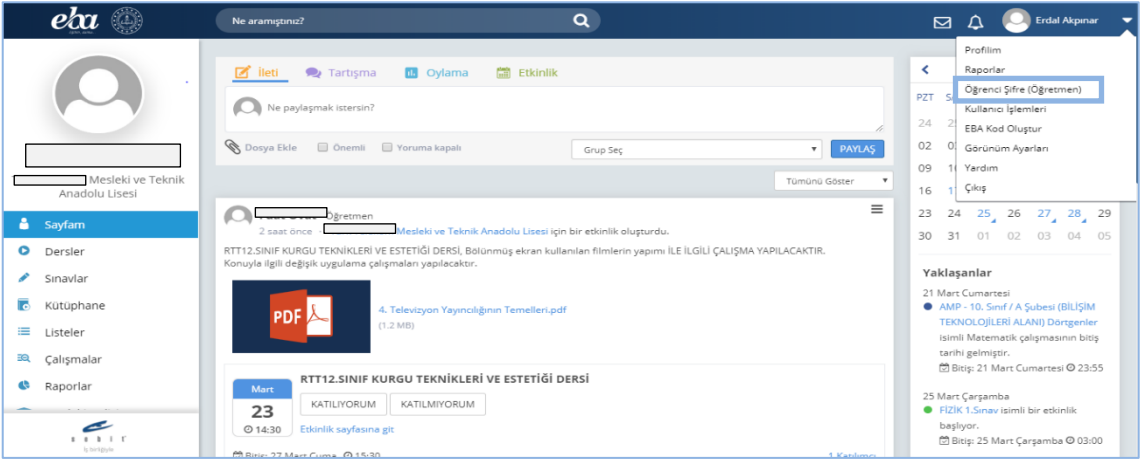

**3.** Öğretmenlerimizin kendi girdiği sınıflar için Gruplar menüsü Sınıflar sekmesinden Şube Ekle butonu ile şubelerini ekleyebilir.

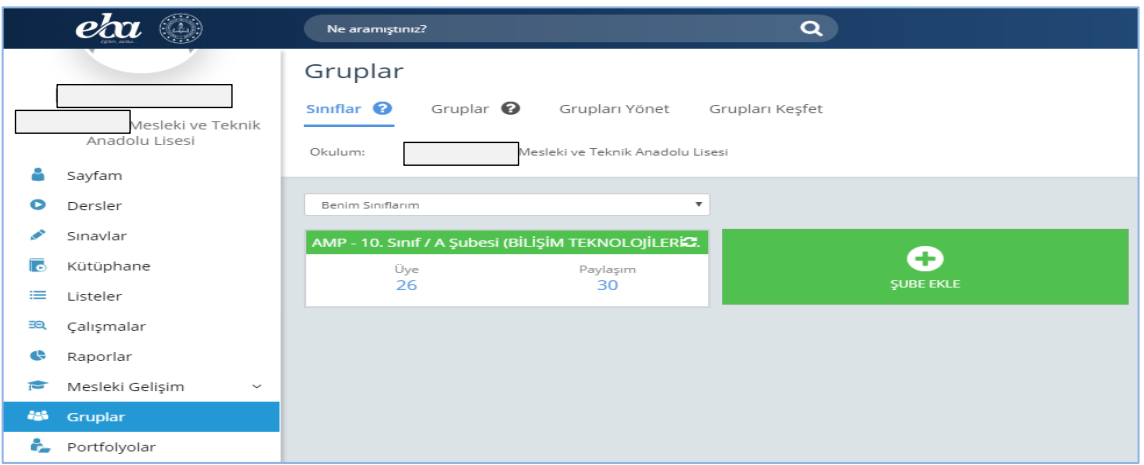

**4.** Öğrenciler için ders notu, uygulama örnekleri, işlenecek derslerle ilgili kaynak web sayfaları veya eğitim video linkleri gönderilebilir.

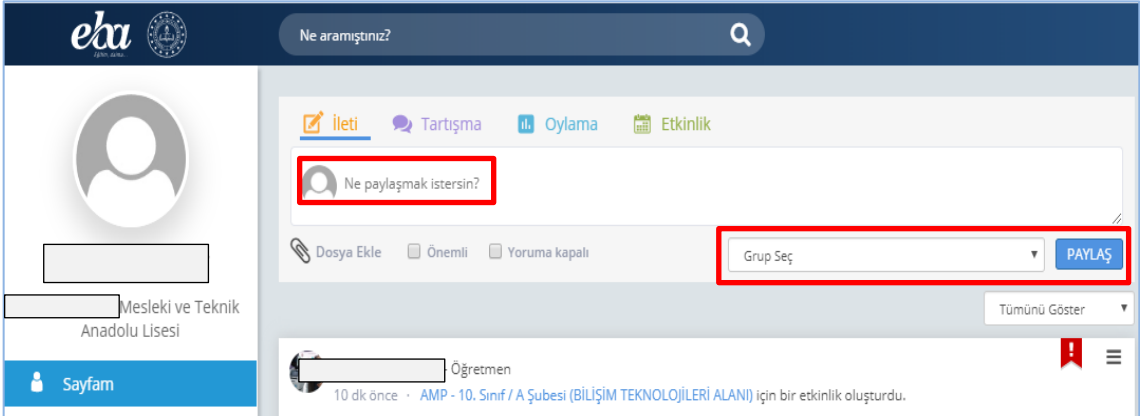

Bu ekranda bulunan İleti, Tartışma, Oylama ve Etkinlik sekmeleri ile ilgili işlemler yapılabilir, Dosya Ekle butonu ile öğrencilere göndermek istediğiniz kaynaklar eklenebilir ve Grup Seç açılır liste kutusundan ise gönderim yapacağınız sınıf ya da okul grubu seçilir.

**5.** EBA'da içerik olmayan konu başlıkları ile ilgili öğretmenin hazırladığı veya var olan bir dokümanı DOSYALAR menüsü altında YENİ EKLE butonunu kullanarak EBA'ya dosya yüklenir ve bu doküman öğrenciler ile paylaşılır.

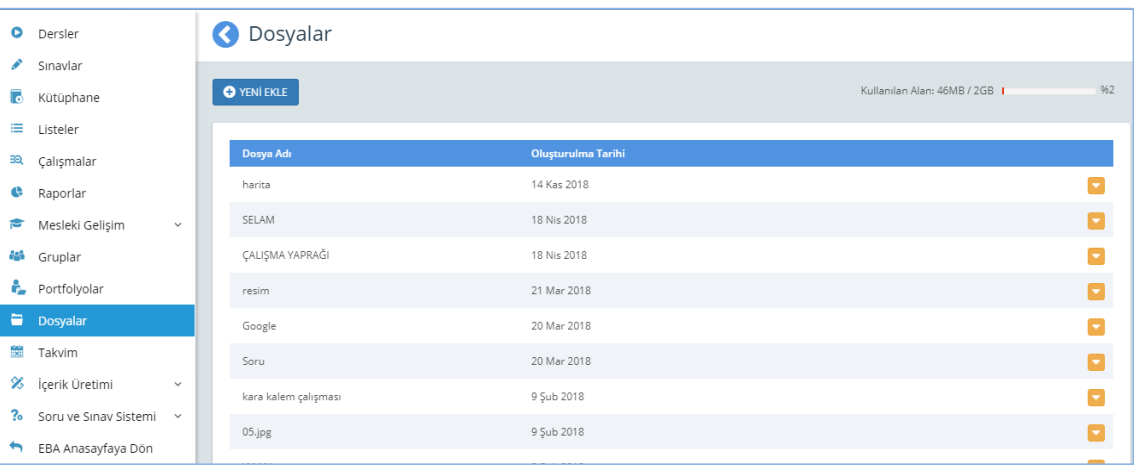

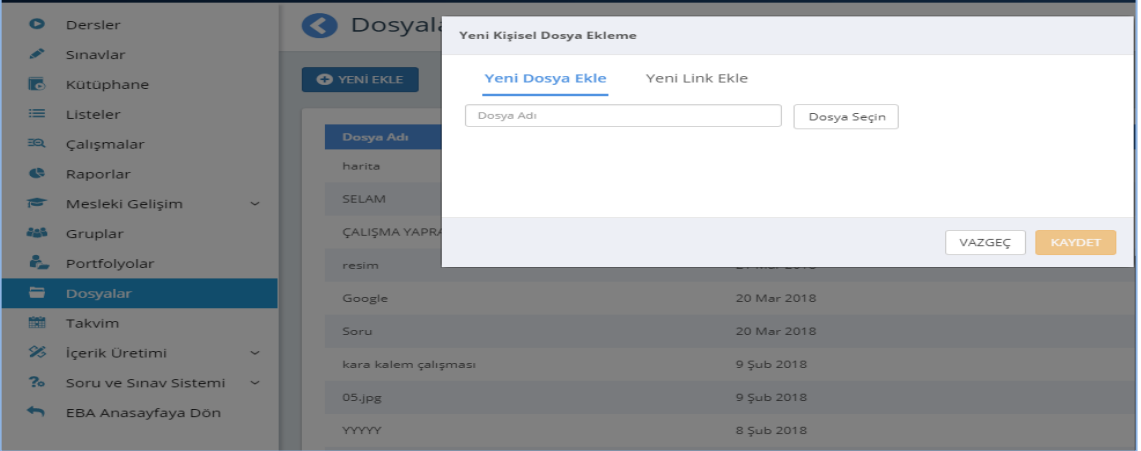

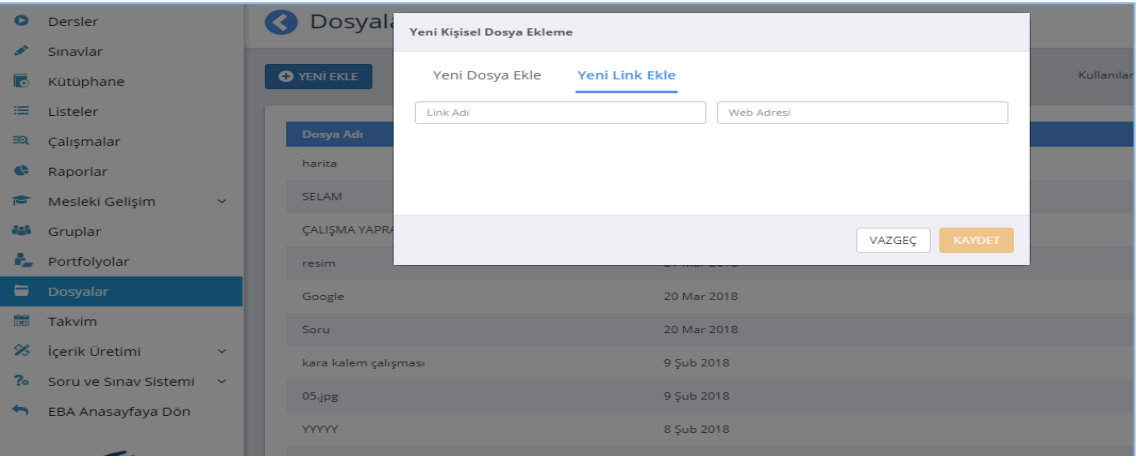

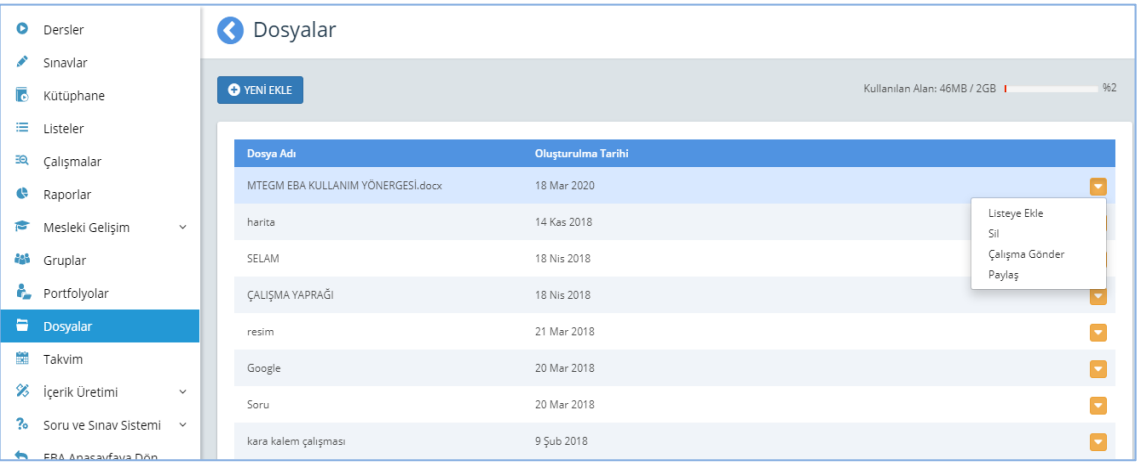

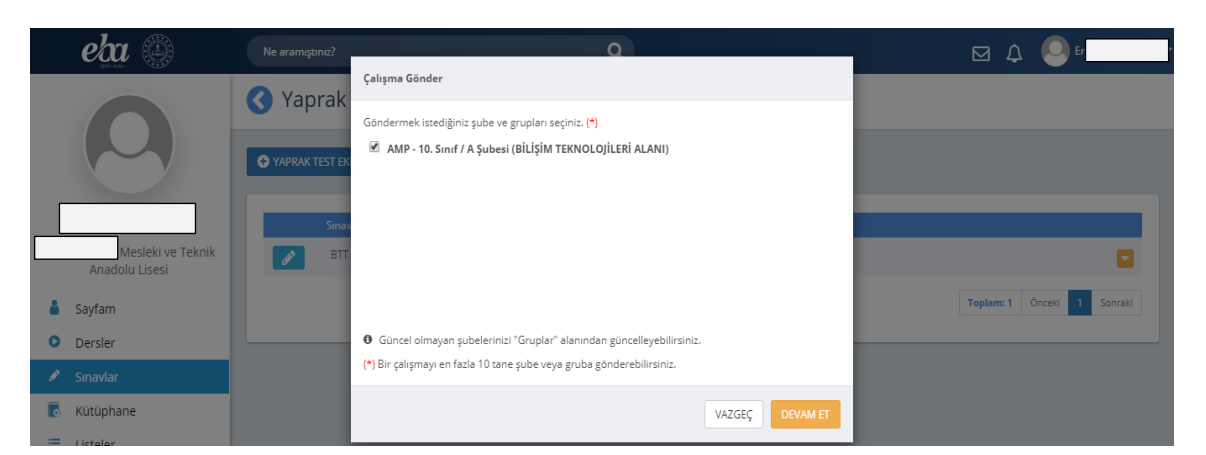

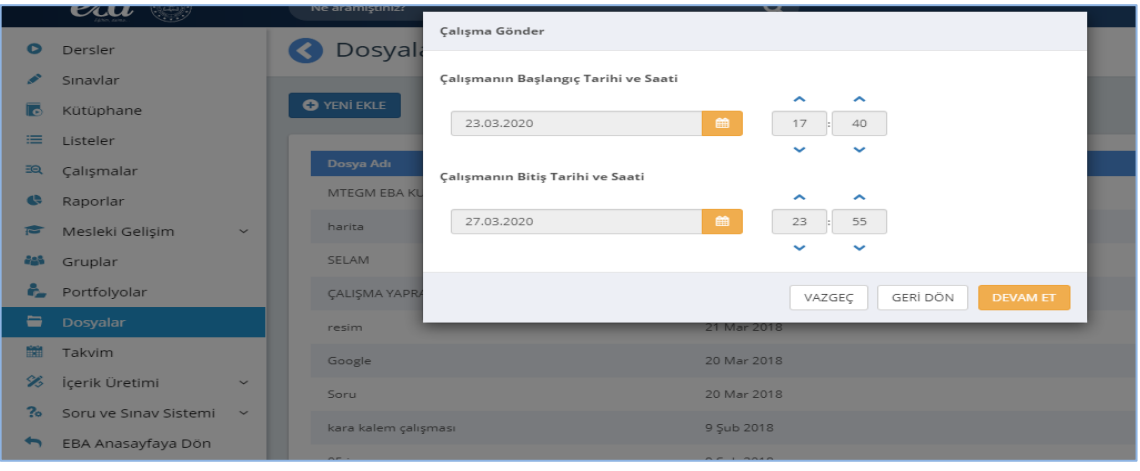

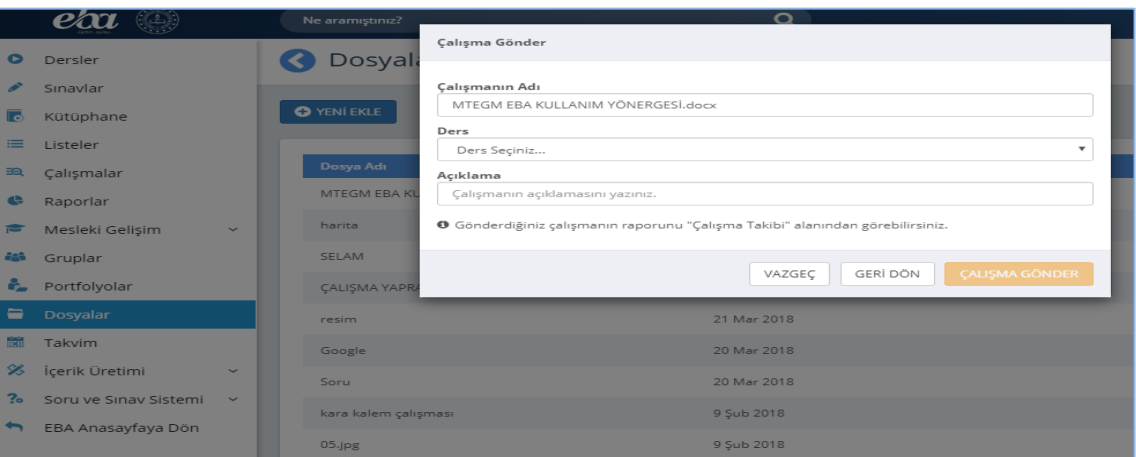

Ayrıca Dersler menüsünde Tüm Dersler linkine tıklandığında Mesleki ve Teknik Eğitim Anadolu Liselerinde uygulanan tüm alanlara ait modüller de paylaşılabilir.

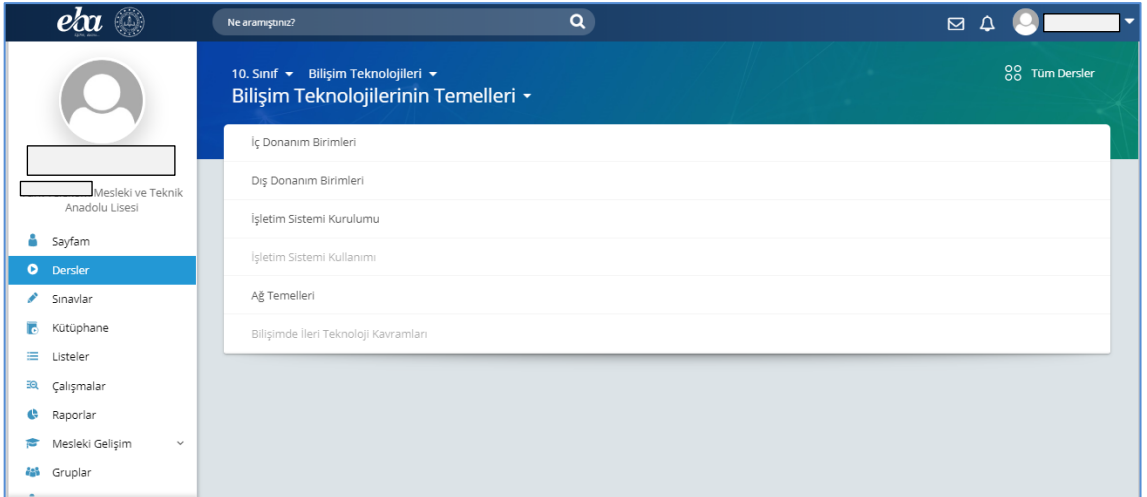

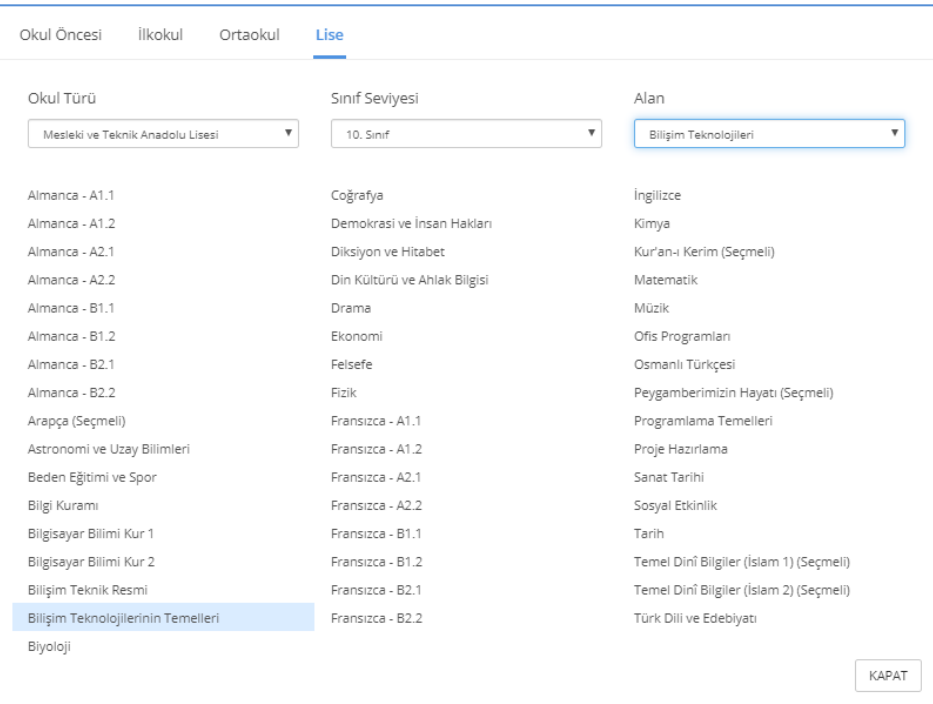

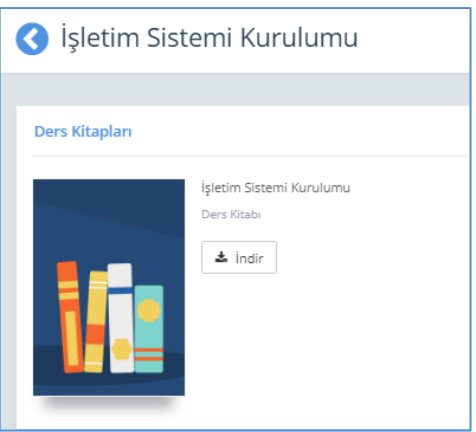

**6.** Sınavlar menüsünde yer alan Yaprak Testlerim butonuna tıklayarak elinde bulunan sınav dokümanından test oluşturup öğrencilerle paylaşılır.

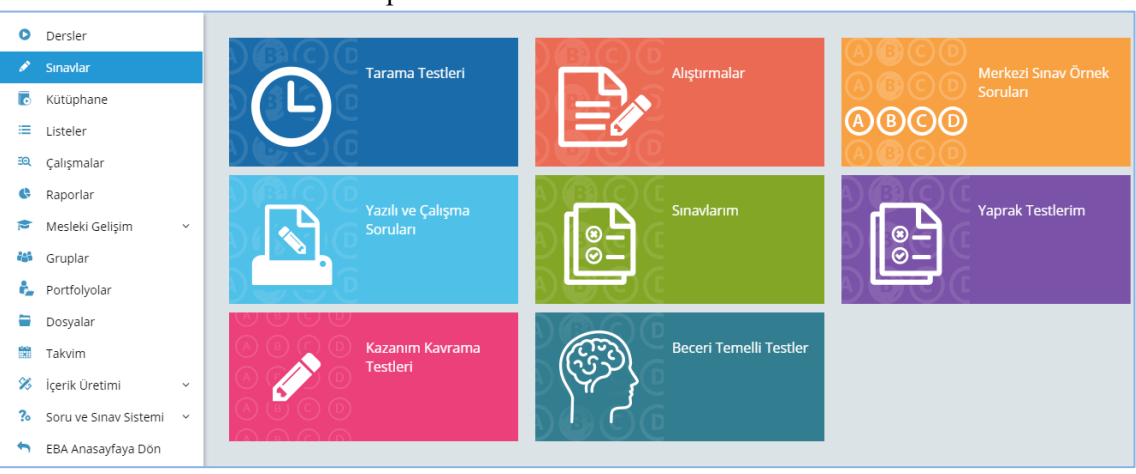

• Sınavlar menüsünden Yaprak Testlerim butonuna basılır.

#### • YAPRAK TEST EKLE butonuna basılır.

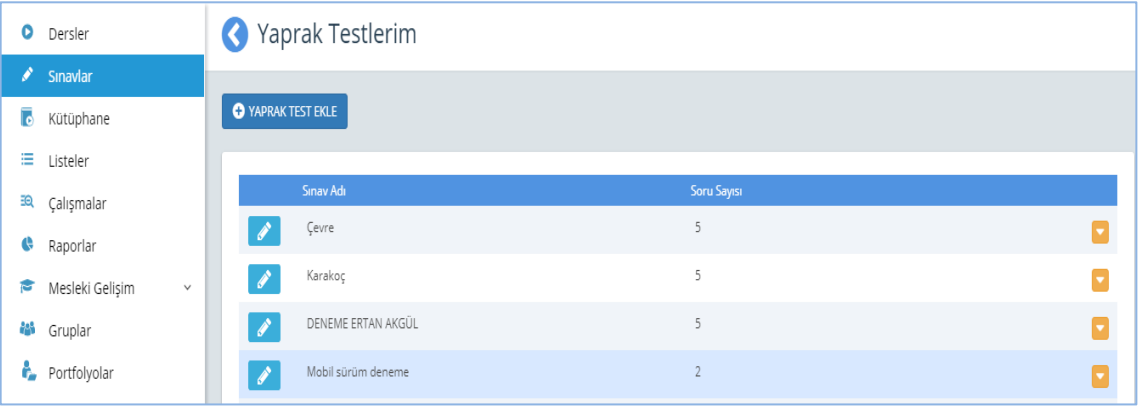

• İlgili alanlar doldurulup ve seçenekler işaretlendikten sonra KAYDET butonuna basınız. (Dosya ekle butonuna basarak cihazınızdaki (bilgisayar, tablet cep telefonu) var olan pdf ve jpeg formatındaki tüm dosyaları ekleme imkanına sahipsiniz. Kendi el yazınız ile yazılmış soruların dahi resmini çekip yükleme imkanınız vardır.)

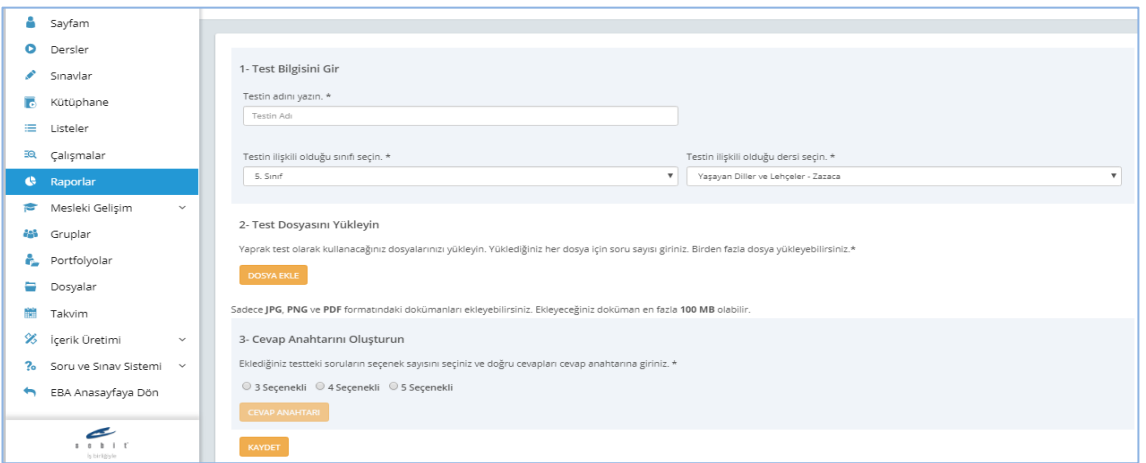

• Kaydettiğiniz yaprak testin karşısındaki ok'a basarak, Çalışma Gönder butonuna basınız.

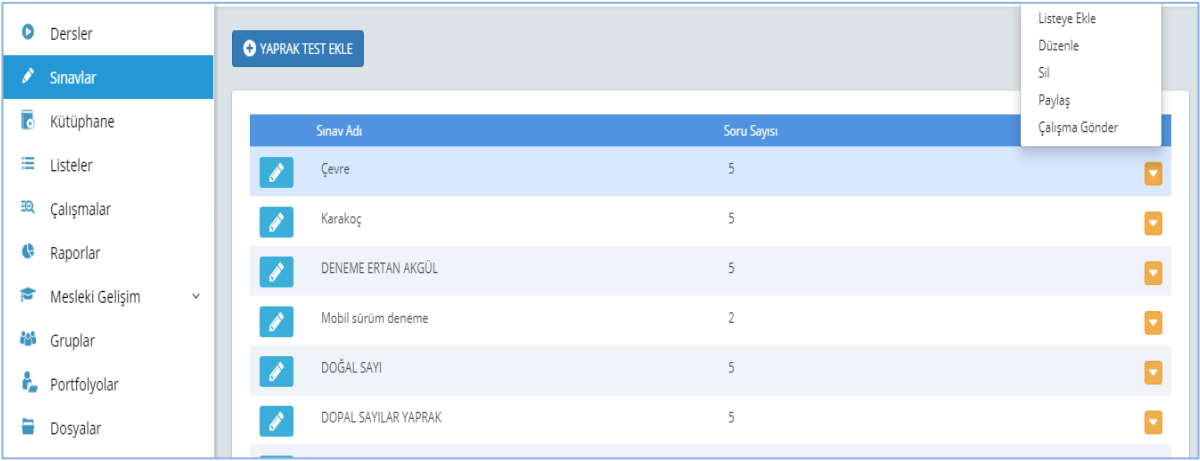

• Göndermek istediğiniz sınıf ve şubeleri seçip gönder butonuna basınız.

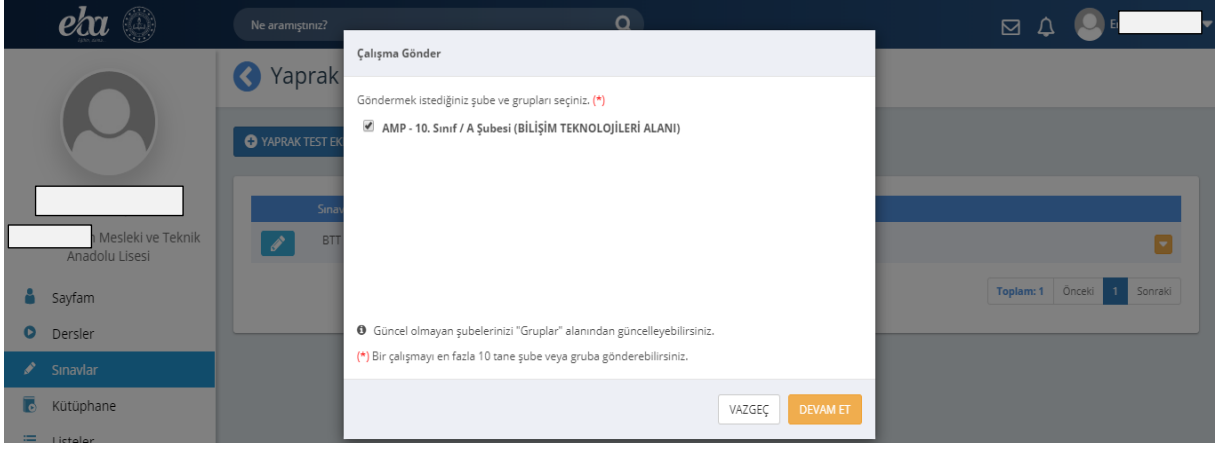

• Çalışmanın yapılacağı başlangıç bitiş tarihlerini belirtiniz.

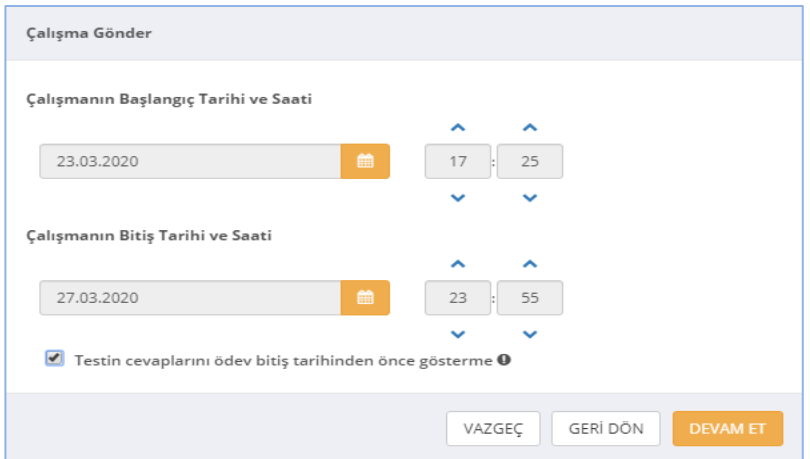

• Çalışmanıza ait bilgileri girip ÇALIŞMA GÖNDER butonuna basınız.

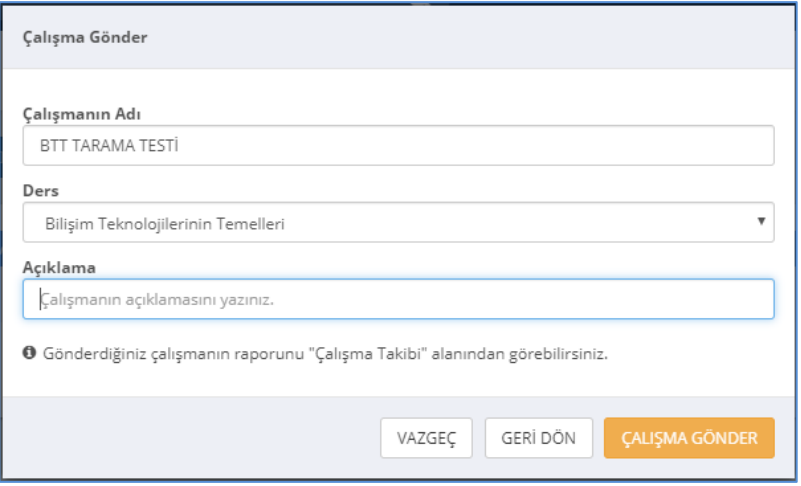

• Gönderilen ödev ve sınavlar Çalışmalar menüsü altında görüntülenir.

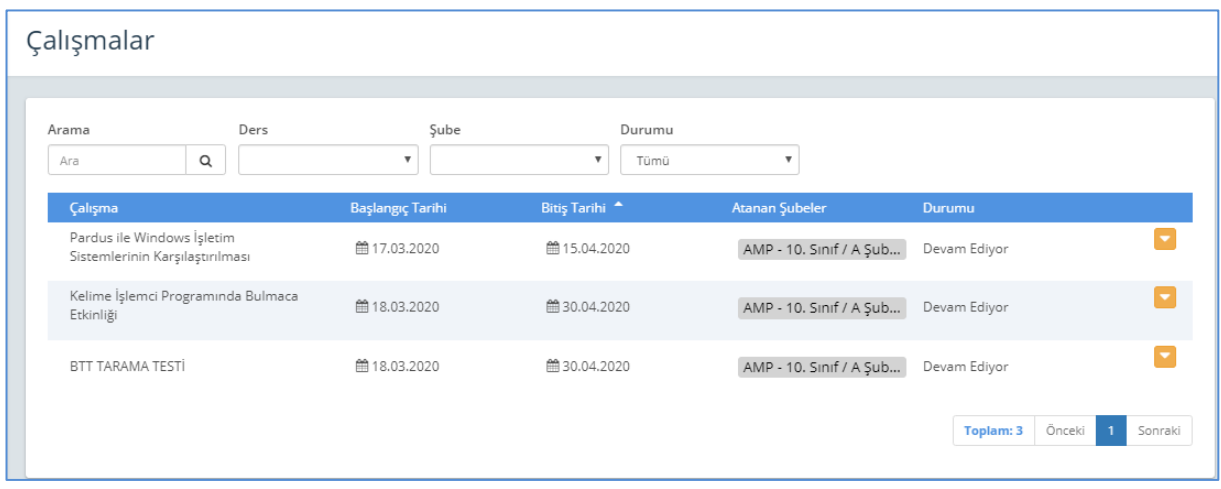

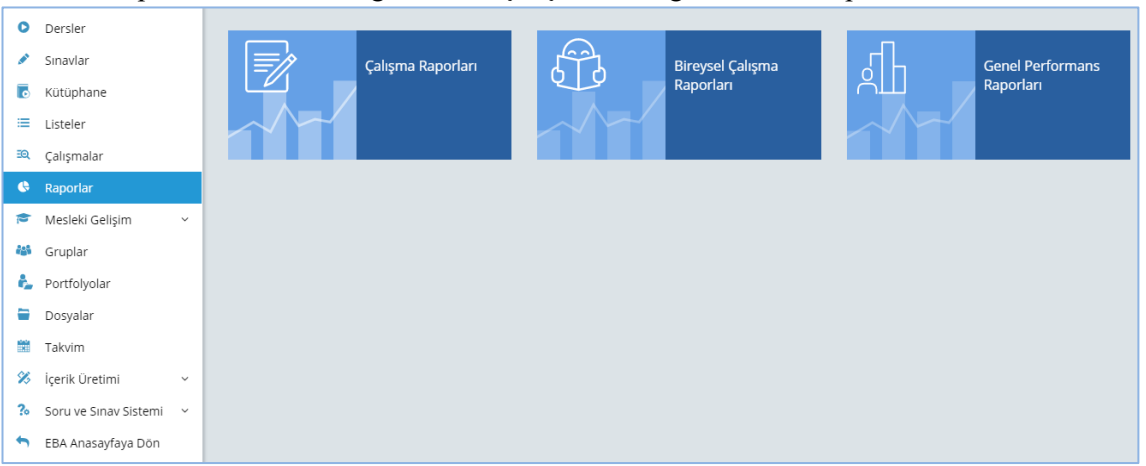

### 7. Raporlar menüsünden gönderilen çalışmalarla ilgili her türlü rapor alınabilmektedir.

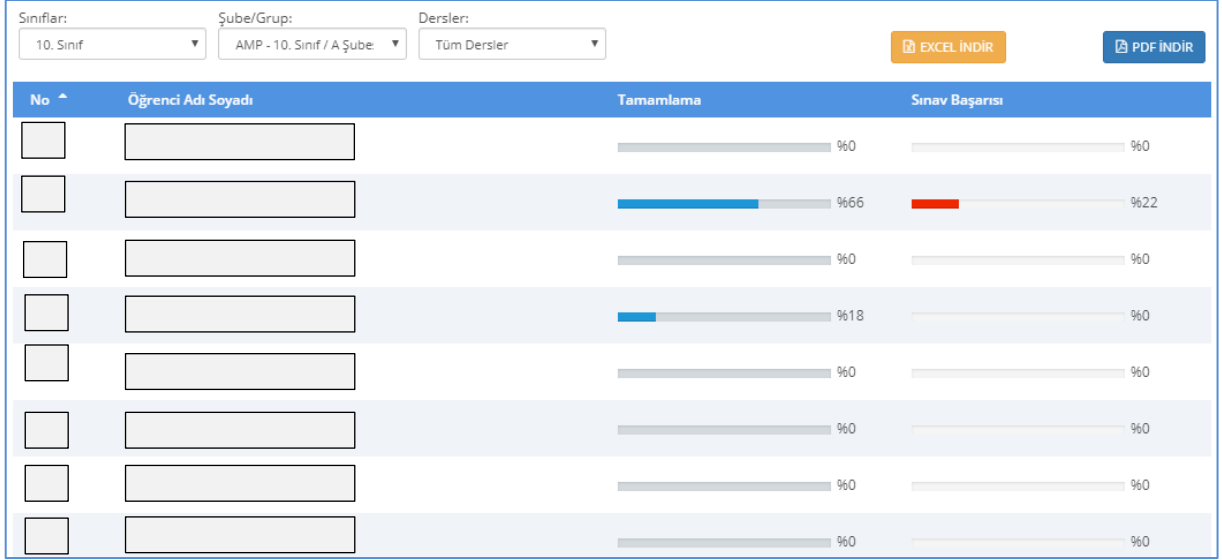

Öğretmenlerimizin bu açıklamalar doğrultusunda uzaktan eğitimlerini planlayarak 23 Mart'ta başlayacak olan Uzaktan Eğitime hazır bulunmaları gerekmektedir.

## **MESLEKİ VE TEKNİK EĞİTİM GENEL MÜDÜRLÜĞÜ**